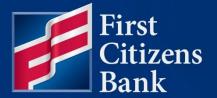

**INFORMATION SECURITY** 

# Profile Manager Quick Reference Guide

Published 02/06/2024

Member FDIC

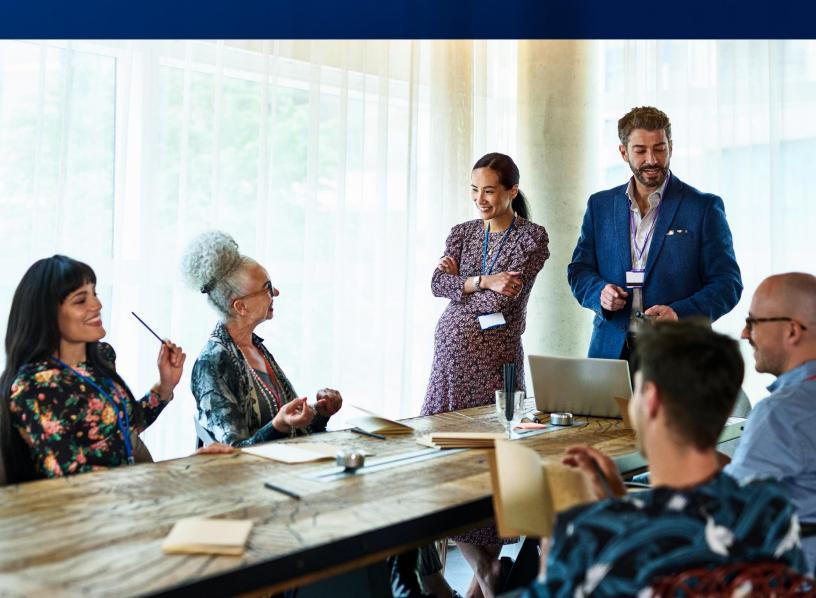

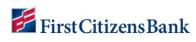

# **Table of Contents**

| 3  |
|----|
| 3  |
| 3  |
| 5  |
| 6  |
| 6  |
| 6  |
| 7  |
| 9  |
| 11 |
| 13 |
| 15 |
| 17 |
| 19 |
| 21 |
|    |

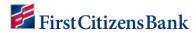

# **Overview**

The Profile Manager application is a self-service application where customers can update the following information:

- First Name
- Last Name
- Email
- Mobile Number
- Multi-Factor Authentication Factor
- Activate Single Sign On (SSO) to log into one or more applications with the same credentials

# **Profile Manager Log In Methods**

There are several methods to log into Profile Manager:

### **First Method:**

1. Navigate to <u>www.firstcitizens.com</u> home page, click on the **Log In** button at the top right-hand corner.

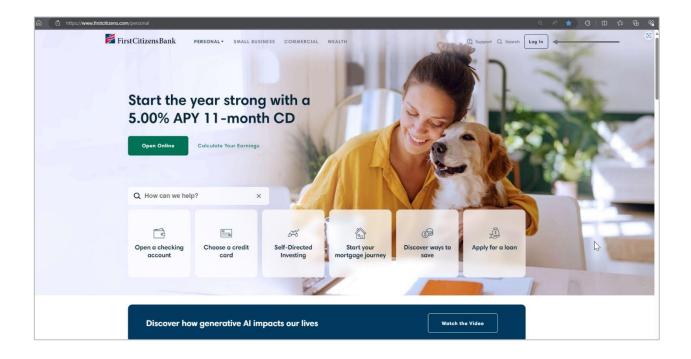

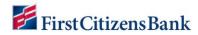

2. You will be directed to the **Welcome Back** page. Select the drop-down caret, then select **Other Services** from the list of options.

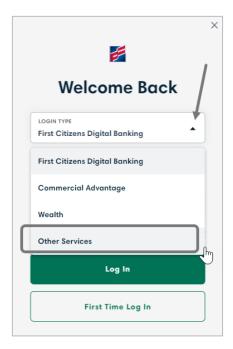

3. Click on the **Profile Manager** link.

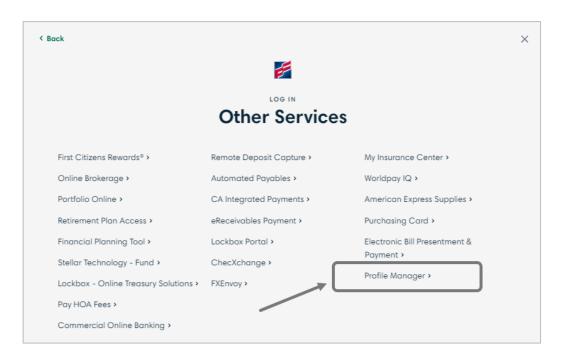

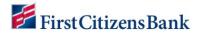

4. Log in using your credentials.

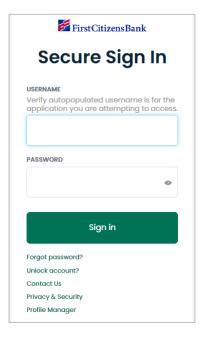

## **Second Method:**

1. Navigate to the application you are accessing, select the **Profile Manager** link below the **Sign in** button.

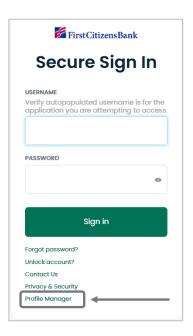

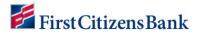

### **Third Method:**

If the application page does not include a link to Profile Manager, please proceed to the login screen to access it.

# **Welcome Message**

When you access Profile Manager for the first time, a window will open with a welcome message. Select the **OK** button or click on the **X** on the top-right corner to continue your session.

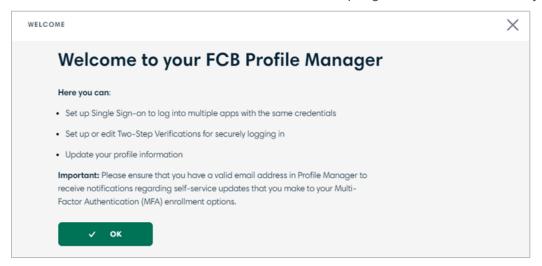

# **Profile Manager Pages**

There are three tabs (or pages) in Profile Manager:

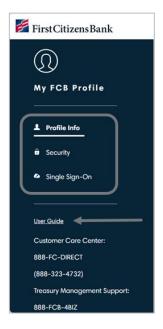

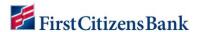

- Profile Info
- Security
- Single Sign-On

The Profile Manager user guide is now accessible once you are logged in to Profile Manager. You can also find customer service information for Customer Care Center and Treasury Management Support.

### **Profile Info**

You can self-service First Name, Last Name, Email address, and Mobile Number.

**Note:** User Name is not an editable field.

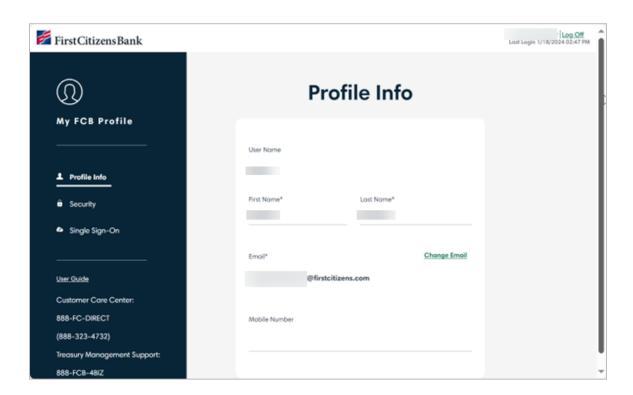

- To update first name, click on the blank space under the field name and above the line, make the necessary change and tab to the next field. First Name Successfully Updated success message will display.
- To update last name, click on the blank space under the field name and above the line, make the necessary change and tab to the next field. Last Name Successfully Updated success message will display.
- To update the email address, click on **Change Email** link. Enter the new email address in the **Email**\* field. Re-enter the same email address on the **Confirm**\* email. Click on **Save**.

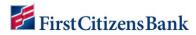

 A confirmation window will display, click Confirm. Email Successfully Updated success message will display.

**Note:** The email address must be in <a href="mailto:abc@xyz.com">abc@xyz.com</a> format.

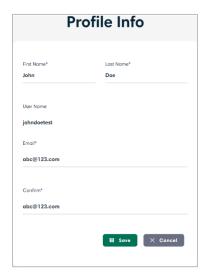

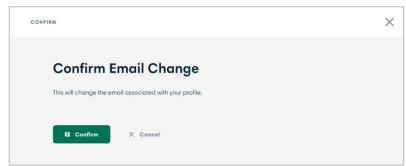

• To update **Mobile Number**, click on the blank space under the field name and above the line, make the necessary change and tab to the next field. **Mobile Number Successfully Updated** success message will display.

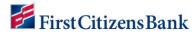

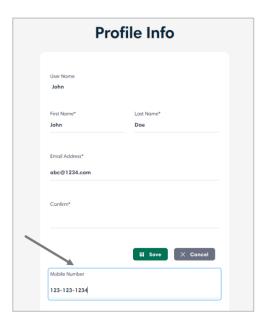

# **Security**

You can enroll in Multi Factor Authentication (MFA) method by selecting **Use This** button. You can also **Remove** or **Reset** an established method.

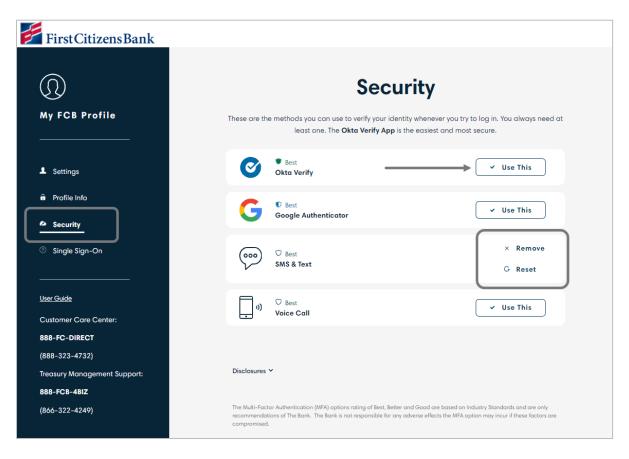

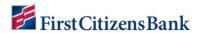

NEW MFA users will have four options available; we recommend registering for more than one MFA. Please refer to the chart below in determining the best fit based on your company policies.

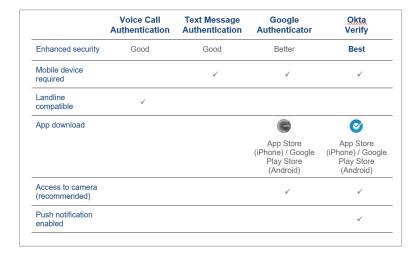

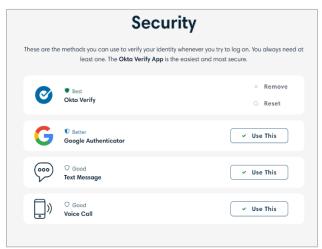

### **Okta Verify**

• Uses a push notification sent to the mobile app (requires download).

### **Google Authenticator**

Enter a single-use code from the mobile app (requires download).

### **Text Message Authentication**

Enter a single-use code sent to your mobile phone.

### **Voice Call Authentication**

Use a phone to authenticate by following voice instructions.

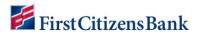

# **Okta Verify Enrollment**

1. Click **Use This** next to Okta Verify.

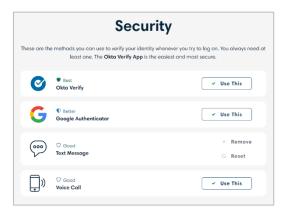

2. Select your device type.

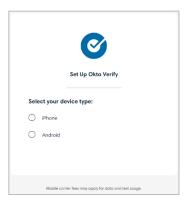

3. Download **Okta Verify** app from Apple App Store (iPhone) or Google Play (Android) first, then click **Next**.

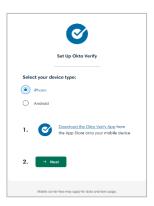

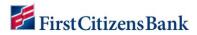

4. Launch Okta Verify app on your mobile device and select Add An Account.

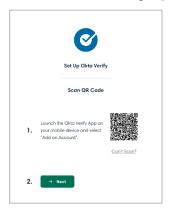

5. Scan the QR code using your mobile device.

**Note:** If you do not wish to allow access to your mobile device camera, click the **Can't scan?** link and follow the instructions provided in the FAQ.

- 6. Success 2 step verification complete success message will display.
- 7. The **Use This** button will be replaced with a **Remove** and a **Reset** button.

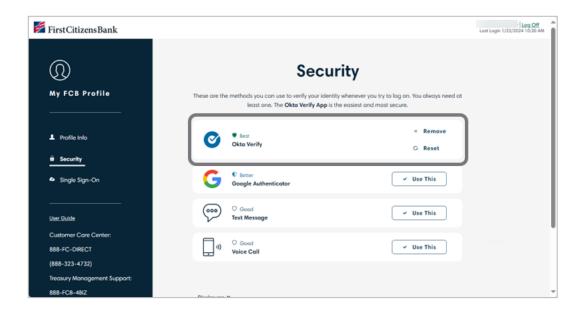

8. The client will receive an email confirming that a multifactor authenticator has been set up.

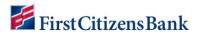

# **Google Authenticator Enrollment**

1. Click **Use This** next to Google Authenticator.

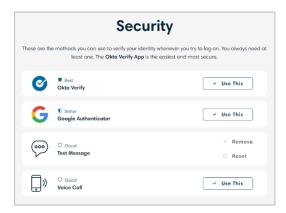

2. Select your mobile device.

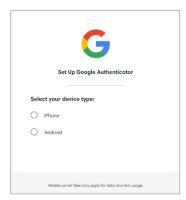

3. Download Google Authenticator from the App Store (iPhone) or Google Play (Android) first, then click **Next**.

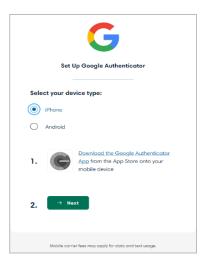

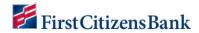

- 4. Launch Google Authenticator app on your mobile device and tap the + icon.
- 5. Scan the QR code using your mobile device.

**Note:** If you do not wish to allow access to your mobile device camera, click the Can't scan? link and follow the instructions provided in the FAQ.

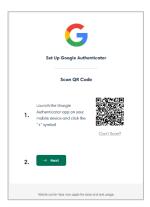

6. Enter code sent to Google Authenticator app in the Enter code field and click Verify.

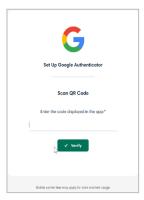

- 7. Success 2 step verification complete success message will display.
- 8. The **Use This** button will be replaced with a **Remove** and a **Reset** button.

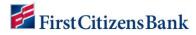

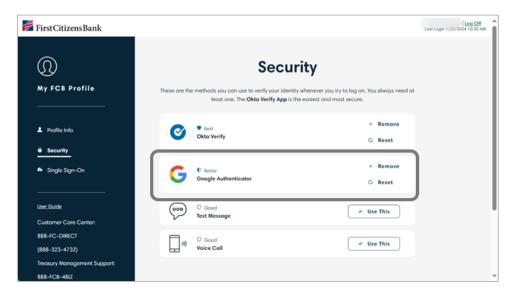

9. The client will receive an email confirming that a multifactor authenticator has been set up.

# **Text Message Authentication (SMS) Enrollment**

1. Click **Use This** next to Text Message Authentication.

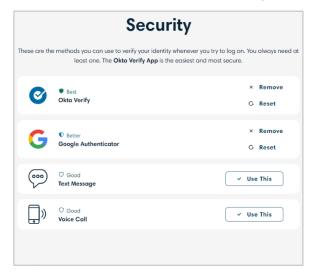

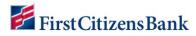

2. Enter the phone number for your mobile device and click **Next**.

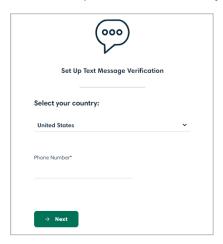

3. Click Send Code.

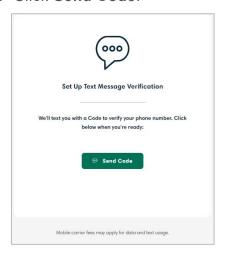

4. Enter code sent to mobile device in Enter code field and click on Verify.

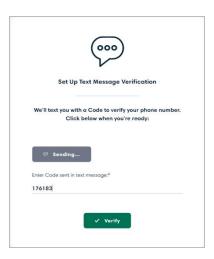

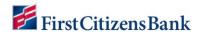

- 5. Success 2 step verification complete success message will display.
- 6. The Use This button will be replaced with a Remove and a Reset button.

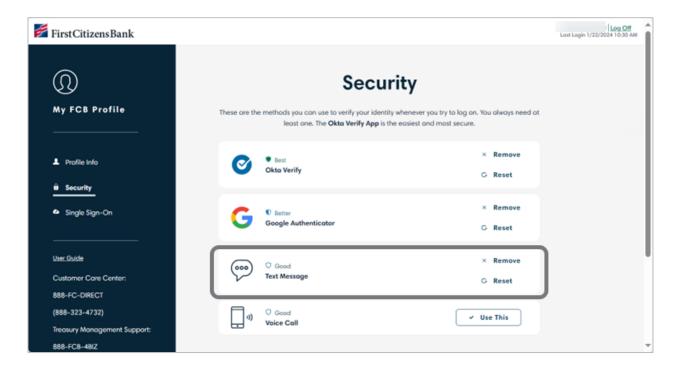

7. The client will receive an email confirming that a multifactor authenticator has been set up.

### **Voice Call Authentication Enrollment**

1. Click Use This next to Voice Call Authentication.

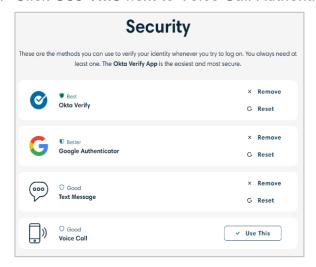

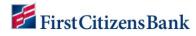

2. Enter the phone number you wish to receive a call on (can be a landline or a mobile device) and click **Next**.

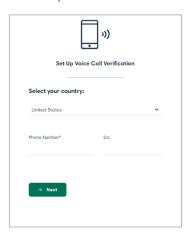

3. Click Call Me With Code. Answer the phone call and listen for the code.

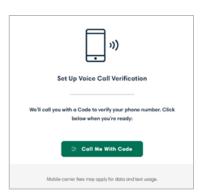

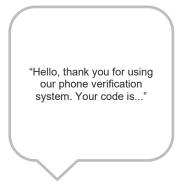

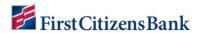

4. Enter code in the **Enter code** field and click **Verify**. **Success 2 step verification complete** success message will display.

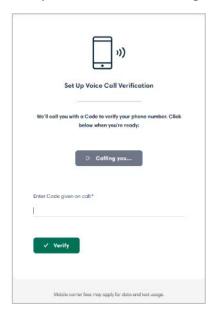

5. The Use This button will be replaced with a Remove and a Reset button.

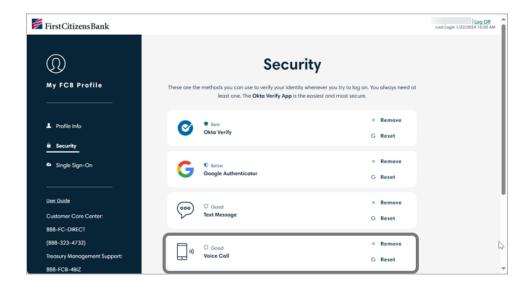

6. The client will receive an email confirming that a multifactor authenticator has been set up.

# **Additional Information for Remove and Reset Options:**

1. If you choose to remove a factor, then you will receive an email to confirm that one or more multifactor authenticators have been removed from your First Citizens account.

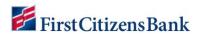

- 2. You must have at least 2 MFA factors before removing or resetting one of the factors. If you only have one factor enrolled, then you will get the following messages:
  - Remove: Add another verification type to remove this one.

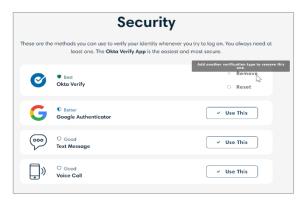

Reset: Add another verification type to reset this one.

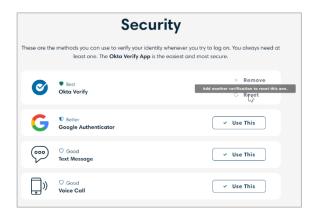

### When to use reset and why:

- 1. For Reset, the process is the same as a new enrollment (refer to the new enrollment section of this guide).
- 2. For Okta Verify and Google Authenticator, the Reset button is used if you have a new mobile device. The account on Okta Verify or Google Authenticator on the old mobile device will not transfer to the new mobile device. You will need to re-enroll so that a new account can be added to log in using that factor on the new mobile device.
- 3. For SMS and Voice, the Reset button is used if you have a new phone number that needs to be updated.
- 4. If you choose to Reset a factor, then you will receive two emails:
  - The first email will confirm removal of one or more multifactor authenticators for your First Citizens Bank Account.

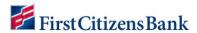

 The second email will confirm that a multifactor authenticator has been set up for your First Citizens Account.

# Single Sign-On

You can merge your existing First Citizens Bank applications, so that you only have one digital identity (Username & Password) to use as a Single Sign-On (SSO) for all your First Citizens Bank applications.

**Note:** You must be provisioned to more than one First Citizens Bank application to be eligible for SSO.

1. Choose the application you wish to merge with by clicking the +Add a Different App.

**Note:** The application that displays as SSO Activated is the application you logged in with to access Profile Manager. This will become the digital identity that you use to log in to your merged accounts (SSO Not Activated).

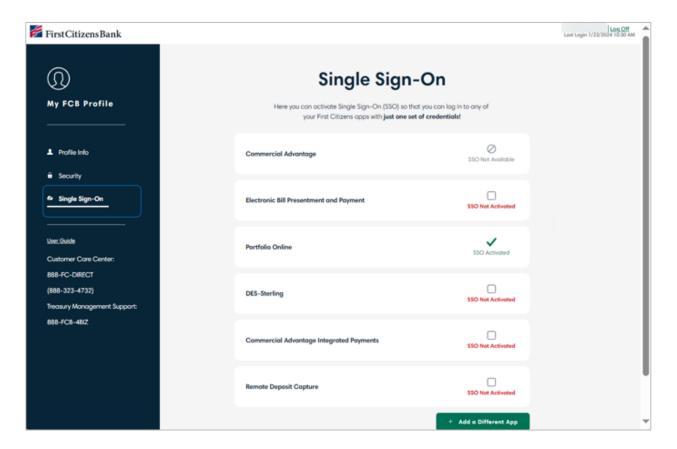

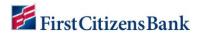

2. Choose the application you want to merge from the Single Sign-On Setup.

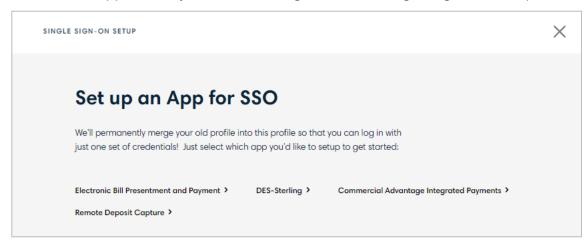

3. Enter your existing login credentials for the application that was chosen and click Next.

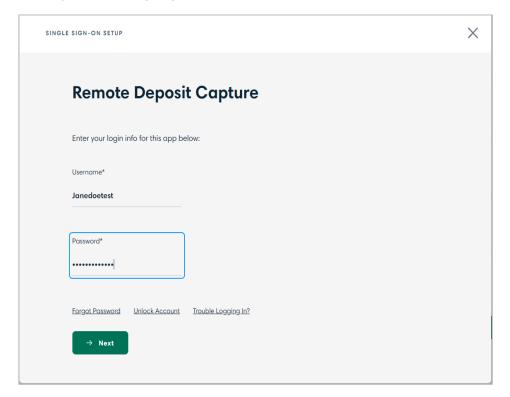

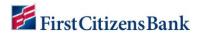

4. If you are not required to enroll in MFA for this application, then click **Confirm Single Sign-On Setup**.

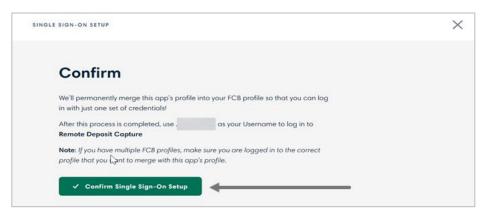

5. Both applications have been SSO Activated, which means you will now be able to log into both applications using the same Username and Password. If you are required to choose an MFA factor, then all the factors that you are enrolled in for that application will display.

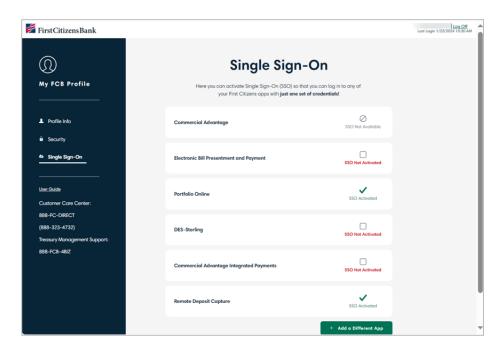

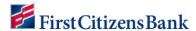

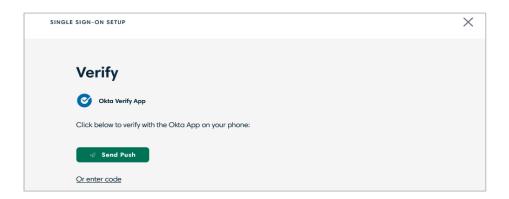

6. Once you have gone through all the necessary MFA factor verification steps then click **Confirm Single Sign-On Setup**.

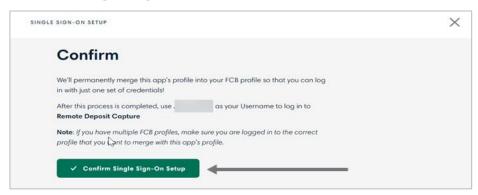

7. The applications that were chosen for the merge have been SSO Activated, which means you will now be able to log into these applications using the same Username and Password. If you have merged all available applications, then you will receive this message when you click on the **+ Add a Different App** button.

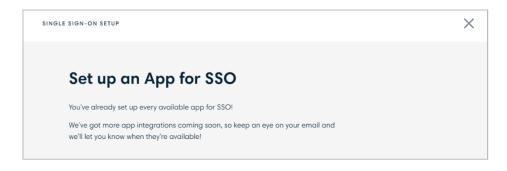

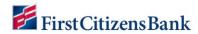

8. You will see **SSO Not Available** if an application is not available to undergo the merge process.

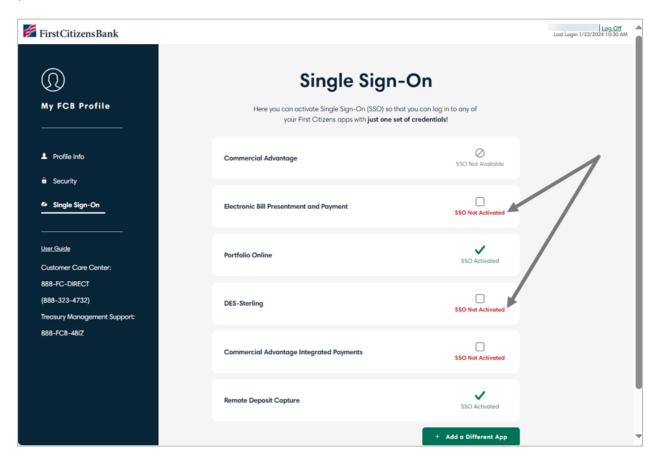

### **Disclosures:**

Google and Google Docs are trademarks of Google LLC and this user guide is not endorsed by or affiliated with Google in any way.

Okta Content is the exclusive property of Okta and/or its licensor(s). Okta and/or licensor(s) own(s) all right, title and interest in the Okta Content, including but not limited to copyright, trademark, service mark, trade dress, and other applicable worldwide intellectual property rights.